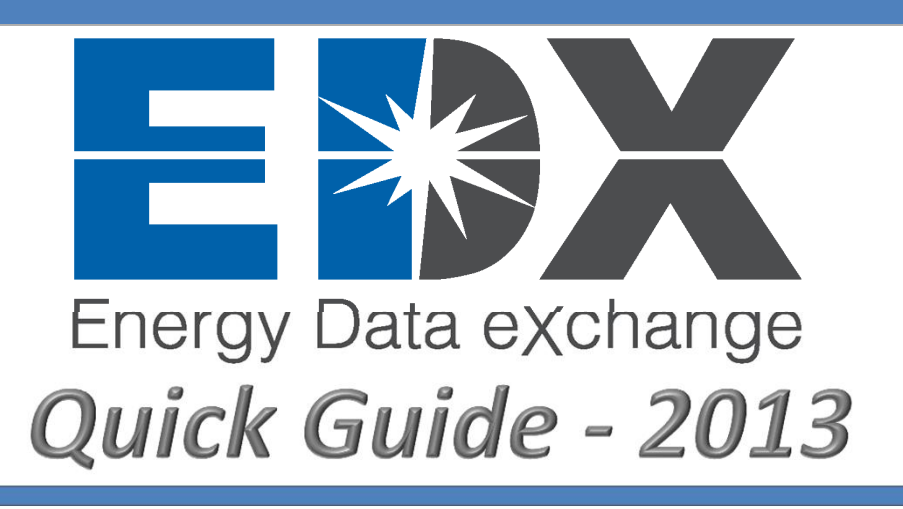

# **What is the Energy Data eXchange?**

**The Energy Data eXchange (EDX) is an online system to support internal coordination and collaboration as well as timely tech transfer of data-driven products across NETL's research portfolios.** 

- 1. EDX coordinates historical and current data and information from a wide variety of sources to facilitate internal access to research that crosscuts multiple **NETL projects/programs**.
- 2. EDX is comprised of an outward-looking half which serves as a tool to disseminate information about **NETL ORD R&D portfolios**, as well as **publically available** data and data driven products (e.g. **EDXtools**) that share the results of **NETL Support R&D**.
- 3. An inward-looking half allows registered users with access dependent on their credentials, to select search tools and utilize secure **Collaborative Workspaces** to improve the efficiency and access to data and key information from a wide variety of sources.
- 4. EDX's mission is to develop and implement a secure system for facilitating access to common data needs among **NETL** research teams in order to improve efficiency, promote collaboration, and facilitate tech-transfer of technical products.

## **Why was EDX created?**

- 1. **NETL** recognized a need to improve coordination and reliable access to information and research products for our own research teams and amongst our collaborators, as well as improve dissemination (tech transfer) of research-driven products.
- 2. By improving the efficiency of data access and data sharing, EDX will facilitate a more rapid and comprehensive utilization of key data needs that crosscut multiple **NETL** projects/program areas (CO<sub>2</sub> storage, unconventional and conventional hydrocarbon systems, natural gas hydrates, etc.).

# **Who will use EDX?**

Primary users of EDX are **NETL Researchers** (**NETL research teams**) actively engaged in work relevant to subsurface, near surface, atmospheric, and environmental risk issues relating to subsurface  $CO<sub>2</sub>$  storage, unconventional and conventional hydrocarbons, and ground water and air emission impacts.

# **What is Current News?**

**EDX News** includes news relevant to energy research and energy issues from reputable sources. If you have suggestions for applicable news to be posted on EDX, please send a link to **EDXnews@netl.doe.gov**.

## **How do I search EDX?**

- 1. Registered and non-registered users can **search** EDX.
- 2. **Searches** can be performed by providing **keywords**in the **search** field.
- 3. **Search results** can be filtered by fields on the left side of the page.
- 4. Only **registered users** of EDX can download data from EDX.

## **How do I register for EDX?**

- 1. On the Home page select the **Join Now** button in the top right corner of the screen.
- 2. Complete the required **Registration Form**.
- 3. Applicants with an NETL or contractor NETL E-Mail address will be granted instant access to EDX.
- 4. If an applicant does not have an NETL or contractor NETL E-Mail address they must provide an **NETL Point of Contact (POC)**.
- 5. An **NETL POC** must validate the user's credentials and ensure they are associated with NETL research.
- 6. Under no circumstances will a non-NETL employee be granted an account on EDX until **EDXsupport**receives confirmation from an **NETL POC**.

## **How do I reset my password?**

- 1. Select the **Log In** button in the top right corner of the Home page.
- 2. Select the **Recover Password** button on the left side of the page.
- 3. Enter your Username and select the **Request Reset**.

## **How do I recover my username?**

Contact **EDX Support** at **EDXSupport@netl.doe.gov**.

## **Who do I contact for any questions about EDX?**

Contact **EDX Support** at **EDXSupport@netl.doe.gov**.

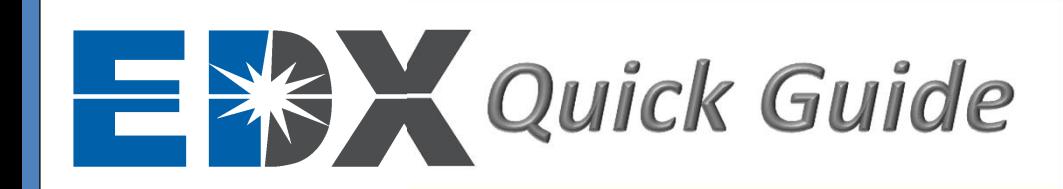

### **How do I contribute data?**

#### **OPEN ACCESS DATA**

- 1. Select the **Contribute** tab at the top of the page.
- 2. Complete the required **Attributes Characteristics and Keywords (ACK**) of the contribution.
- 3. Upon completion, the contribution will be reviewed by a Data Reviewer to determine if the contribution is a valid addition to EDX.

### **RESTRICTED ACCESS DATA**

- 1. Select the **My Workspaces**tab at the top of the page.
- 2. Select the appropriate **Collaborative Workspace** that you would like your restricted access dataset to reside.
- 3. If there is not an appropriate **Collaborative Workspace** available you can create a new one by selecting the **Add Collaborative Workspace** button.
- 4. Complete the required **ACK** of the contribution.
- 5. Upon completion, the contribution will be immediately available in the **Collaborative Workspace**, no further review is required.
- 6. If at any time the submission should need to be available as open access select the dataset in the **Collaborative Workspace** and select the **Push to Public** button.
- 7. Upon completion, the contribution will be reviewed by a Data Reviewer to determine if the contribution is a valid addition to EDX.

### **How is data reviewed?**

### **OPEN ACCESS DATA REVIEW**

- 1. All open access data contributions are reviewed by subject matter experts (**Data Reviewers**) prior to their inclusion in EDX.
- 2. **Data Reviewers** perform a step-by-step review of the contribution to ensure that it meets all of the criteria to be included in EDX.

### **RESTRICTED ACCESS DATA REVIEW**

- 1. All restricted access data contributions are managed by **Collaborative Workspace Administrators**.
- 2. A formal review of the data is not completed by a **Collaborative Workspace Administrators** but at any time they may modify or delete a contribution.

# **What are EDXtools?**

- 1. **EDXtools** provide access to data and information assembled as custom theme of high interest.
- 2. **EDXtools** are standard, static, frameworks; however, the data presented within them may update and change with time, thus offering fresh and current information.
- 3. **EDXtools** may accommodate spatial and/or non-spatial data.
- 4. Some **EDXtools** are designed to allow **EDXtools**to communicate with EDX servers to allow for searching, querying, and displaying data.
- 5. Contact **EDXsupport**if you would like to learn more about **EDXtools**.

### **What is an EDXportfolio?**

- 1. An **EDXportfolio** offers an overview of key DOE-FE/NETL R&D programs and research.
- 2. As these R&D portfolios mature, key data-driven products (reports, datasets, EDXtools, etc.) produced by these efforts will be released via EDX and highlighted in each program's **EDXportfolio** page.
- 3. Contact **EDXsupport**if you would like to learn more about **EDXportfolios**.

### **What are ACKs?**

- 1. **ACKs** are the attributes, characteristics, and keywords of the data or external links stored in the EDX database.
- 2. **ACKs** serve as the building blocks for EDX and are utilized to compile search results.
- 3. **ACKs** are metadata and are utilized to compile the search results that are returned by EDX.

### **How can I create a Group?**

- 1. Select the **Group** tab at the top of the page.
- 2. If you determine that there is not already a **Group** that matches your criteria select the **Add Group** button.
- 3. Complete the required fields of the **Group** creation form.
- 4. The contribution will be reviewed by a **Group Reviewer** to determine if the **Group** is a valid addition to EDX.

### **How can I create a Collaborative Workspace?**

- 1. Select the **My Workspaces**tab at the top of the page.
- 2. Select the **Add Collaborative Workspace** button.
- 3. Complete the required fields of the **Collaborative Workspace** creation form and select the **Create a Collaborative Workspace** button.